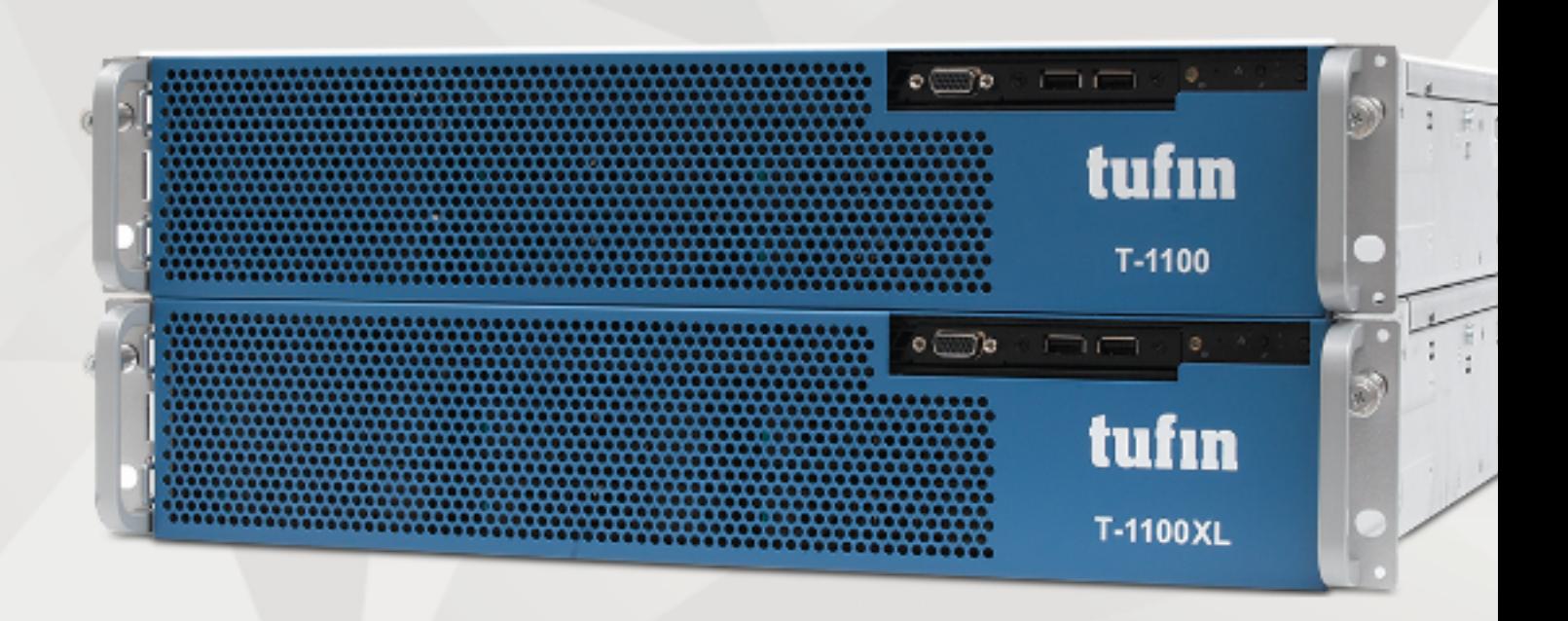

# T-1100/1100XL Quick Start Guide

Version 11.6

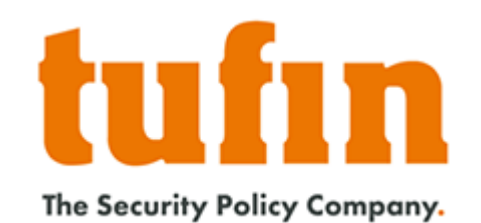

# tufin

# <span id="page-1-0"></span>Table of Contents

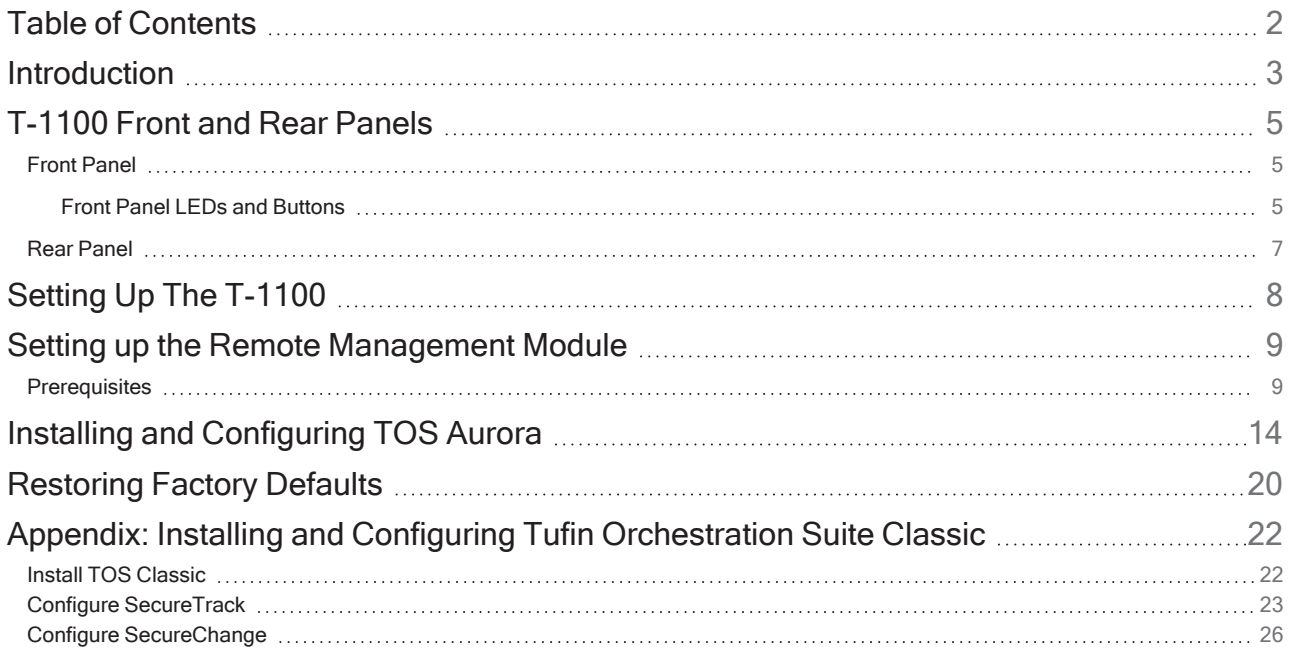

# <span id="page-2-0"></span>**Introduction**

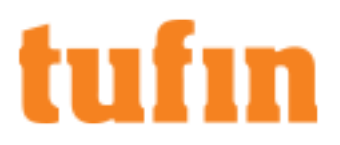

### **Overview**

Congratulations on choosing the T-1100 appliance from Tufin Technologies, the industry's most comprehensive firewall operations management solution.

Information in this guide applies to both the T-1100 and the T-1100XL. (All references to T-1100 include T-1100XL as well.)

The Tufin T-1100 appliance is designed to simplify integration and use of Tufin Orchestration Suite (TOS) by providing a unified hardware and software solution. The T-1100 is preinstalled with TufinOS, a proprietary hardened Linux operating system, and the Tufin Orchestration Suite, which includes these software solutions: SecureTrack, SecureChange and SecureApp. By default, all TOS products are enabled. You can modify these settings according to your needs.

This document provides:

- Descriptions of the appliance panels
- A step-by-step guide to getting the appliance and software up and running
- Instructions for restoring factory defaults

## Your Appliance and Tufin Orchestration Suite (TOS)

The T-Series appliances come pre-installed with TufinOS and are designed to support both TOS Aurora and TOS Classic.

TOS Aurora is the latest version of TOS and we recommend that you install TOS Aurora on your appliance. If you require TOS Classic, consult your Tufin Sales Engineer before installation. Support for TOS Classic ends on December 31, 2022.

You will need to choose the desired TOS product and install it using the instructions provided in this document. However, before you install TOS, we recommend the following:

- **.** ["T-1100](#page-4-0) Front and Rear Panels" on page 5
- "Setting Up The [T-1100"](#page-7-0) on page 8
- **.** "Setting up the Remote [Management](#page-8-0) Module" on page 9

## Shipping Container Contents

All Tufin appliances are lab-tested rigorously by our network security experts. You will find these items in the shipping container:

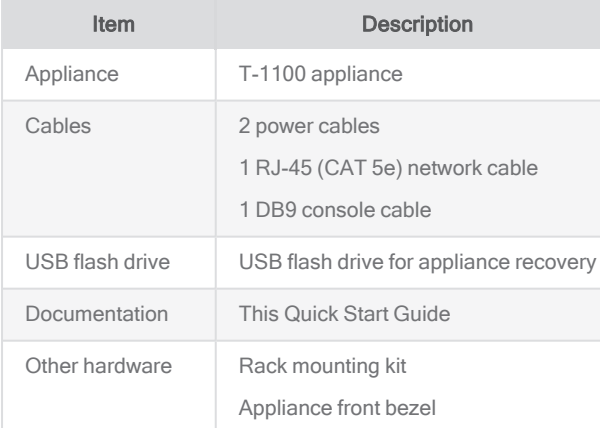

## Contact Support

Our worldwide technical services team is available to you through the web, email, or telephone. See <http://www.tufin.com/support> for your preferred mode of communication. We look forward to supporting all of your current and future firewall operation's needs.

If you need immediate assistance, please call 1-877-270-7711.

# About Tufin and Trademarks

#### Tufin at a Glance

Offices: North America, EMEA, and Asia-Pacific

Customers: More than 2100 in over 50 countries

Leading verticals: Finance, telecom, energy and utilities, healthcare, retail, education, government, manufacturing, transportation, and auditors

Channel partners: More than 240 Worldwide

Technology Partners: Amazon Web Services, BMC, Blue Coat, Check Point, Cisco, F5 Networks, Fortinet, Forcepoint, Juniper Networks, Microsoft Azure, OpenStack, Palo Alto Networks, VMware and more

#### **Trademarks**

2022 Tufin Technologies Ltd.

Tufin, Unified Security Policy, Tufin Orchestration Suite and the Tufin logo are trademarks of Tufin. All other product names mentioned herein are trademarks or registered trademarks of their respective owners.

# <span id="page-4-0"></span>T-1100 Front and Rear Panels

<span id="page-4-1"></span>These sections describe the different elements in the front and rear panels.

### Front Panel

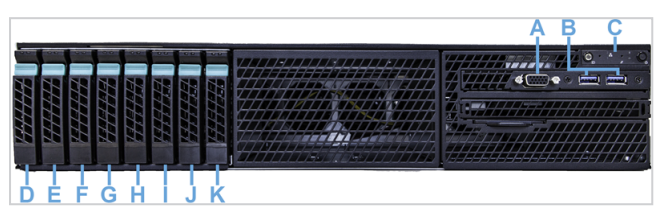

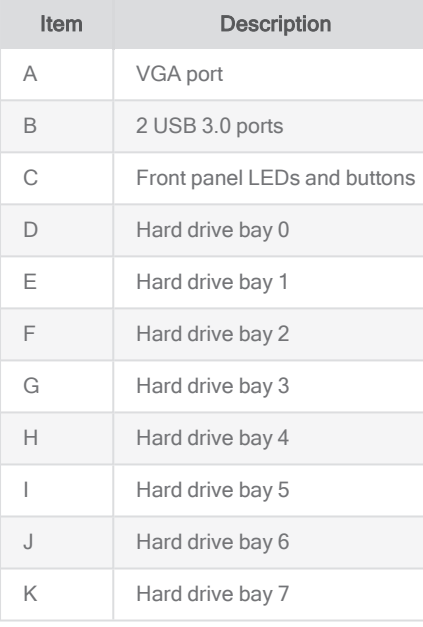

### <span id="page-4-2"></span>Front Panel LEDs and Buttons

All control buttons and status LEDs are located on the front of the appliance.

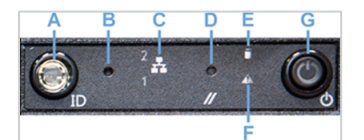

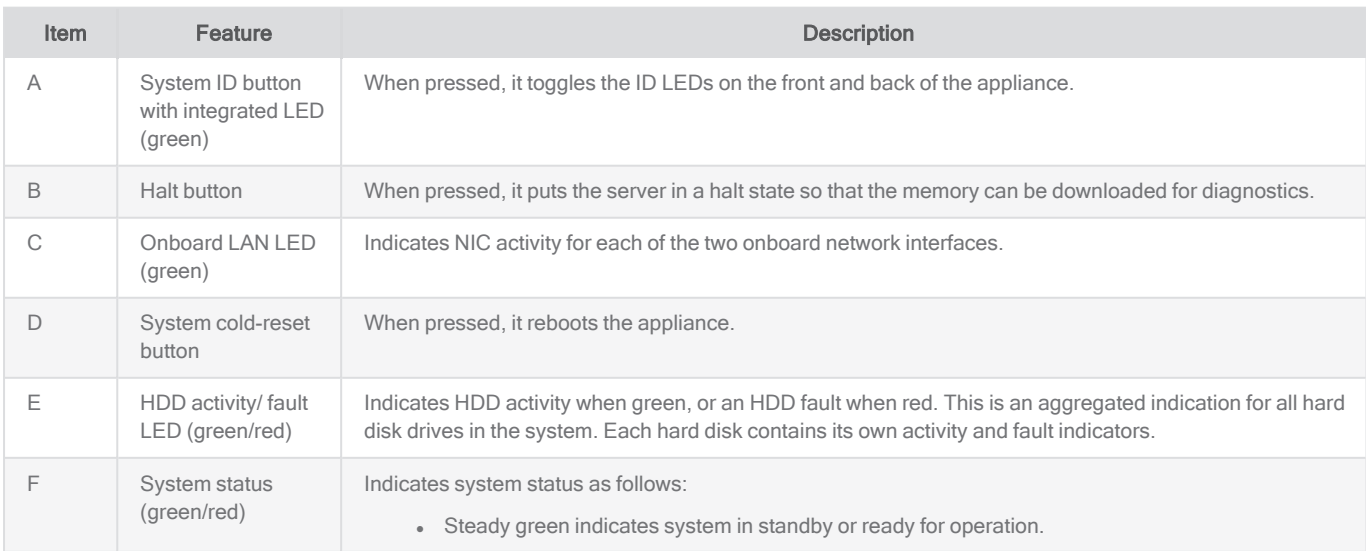

# tufın

#### T-1100/1100XL Quick Start Guide T-1100 Front and Rear Panels

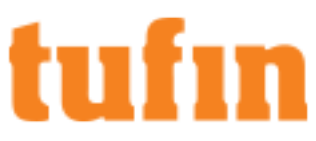

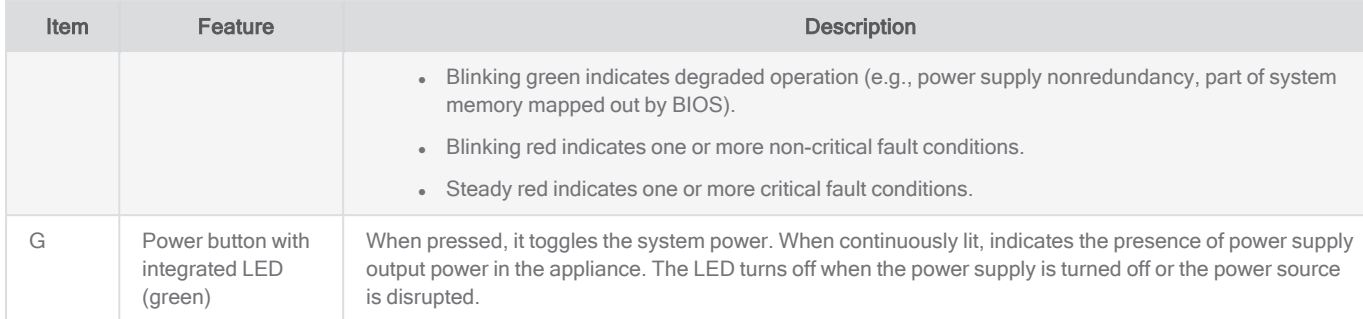

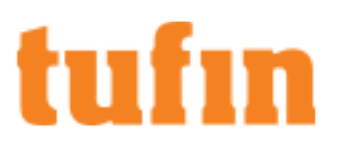

## <span id="page-6-0"></span>Rear Panel

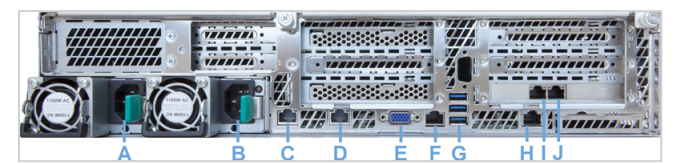

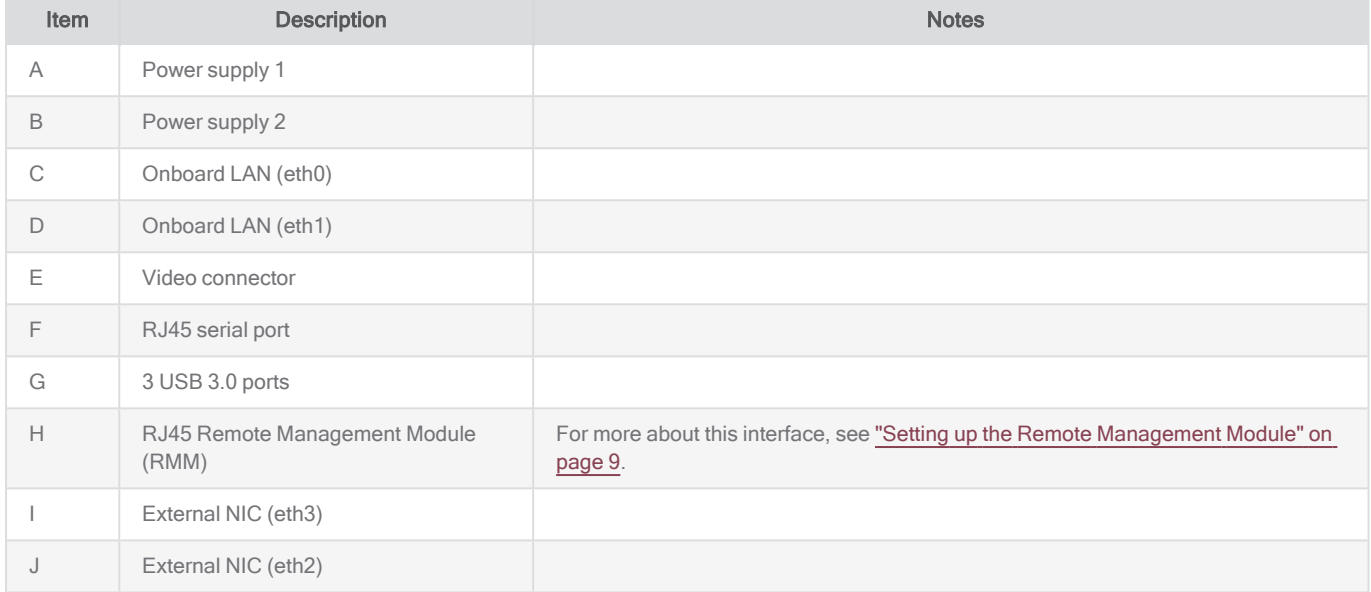

# <span id="page-7-0"></span>Setting Up The T-1100

## Connect Your Appliance to the Network

- 1. Connect the power cable.
- 2. Boot up the appliance by pressing the Power button on the front panel.
- 3. Your appliance has a predefined IP address 192.168.1.100/24. Before connecting your appliance to your network, make sure to change the IP address.
- 4. Connect a network cable to the eth0 port (Chapter 2: Rear Panel, item C) and to a PC (with a crossover cable), or to a local network that is in the same subnet as the eth0 port.
- 5. If you are using a crossover cable, configure the terminal to match the following appliance console port settings:
	- 57600 bits per second
	- 8 Data bits
	- Parity: None
	- Stop bit: 1
	- Flow Control: None

## Configure Remote Management Module (RMM)

For easier appliance management, we recommend that you also configure the Remote Management Module (RMM) after you connect your appliance to your network and before you install Tufin Orchestration Suite. Using RMM, you can upgrade TufinOS or TOS on the appliance without having to physically access the server (see "Setting up the Remote [Management](#page-8-0) Module" on the next page).

# <span id="page-8-0"></span>Setting up the Remote Management Module

The remote management module (RMM) or IPMI port in Tufin appliances lets you connect to an administration web interface for the appliance. You can configure RMM by either using BIOS or using SSH or a Console.

- [BIOS:](#page-8-2) Select this option if the appliance is not yet connected to the network and you need to configure it locally.
- **[SSH/Console:](#page-11-0)** Select this option if the appliance is already connected to the network.

## <span id="page-8-1"></span>**Prerequisites**

We recommend that the remote computer on which you install and use RMM should be on the same local network as the appliance.

In addition, it should include the following:

- Web browser: We recommend Internet Explorer with anti-virus enforcement and browser protection disabled.
- Java: Java version 8 or later.
- Ports: These ports must be open between the appliance and the TufinOS remote installation computer:

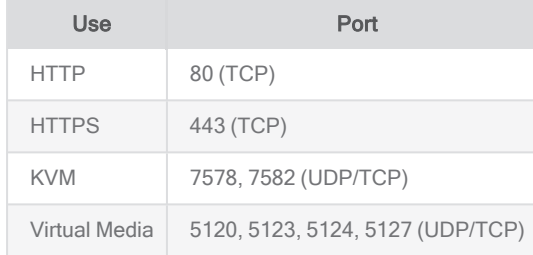

## <span id="page-8-2"></span>Configure RMM Using BIOS

- 1. Reboot/power on the appliance.
- 2. In the next screen, press the F2 key to enter the BIOS setup.

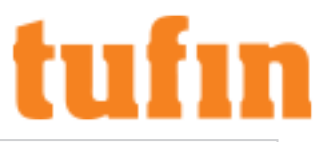

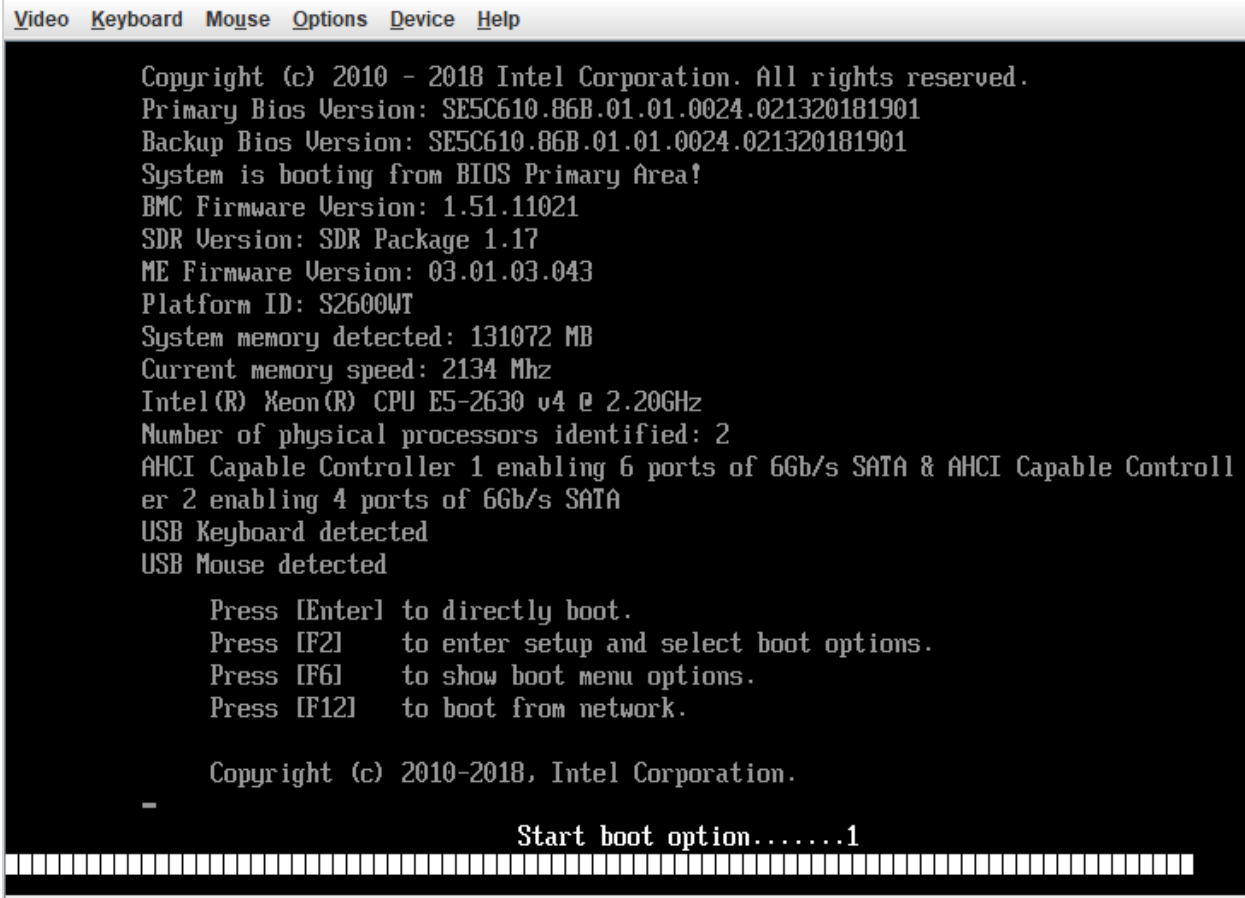

3. In the next screen, go to Setup Menu.

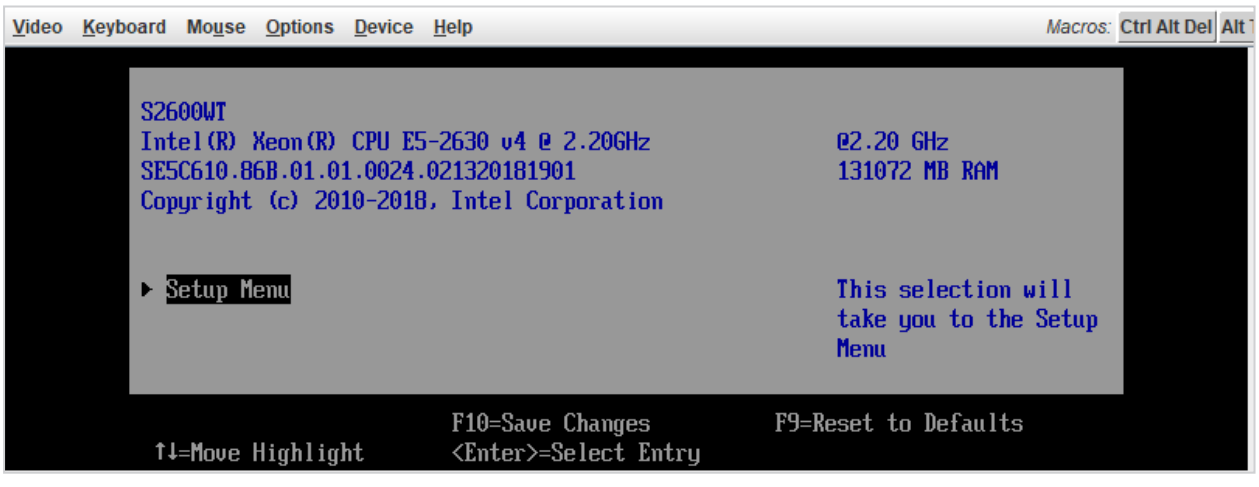

4. Select Server Management and enter the BMC LAN Configuration.

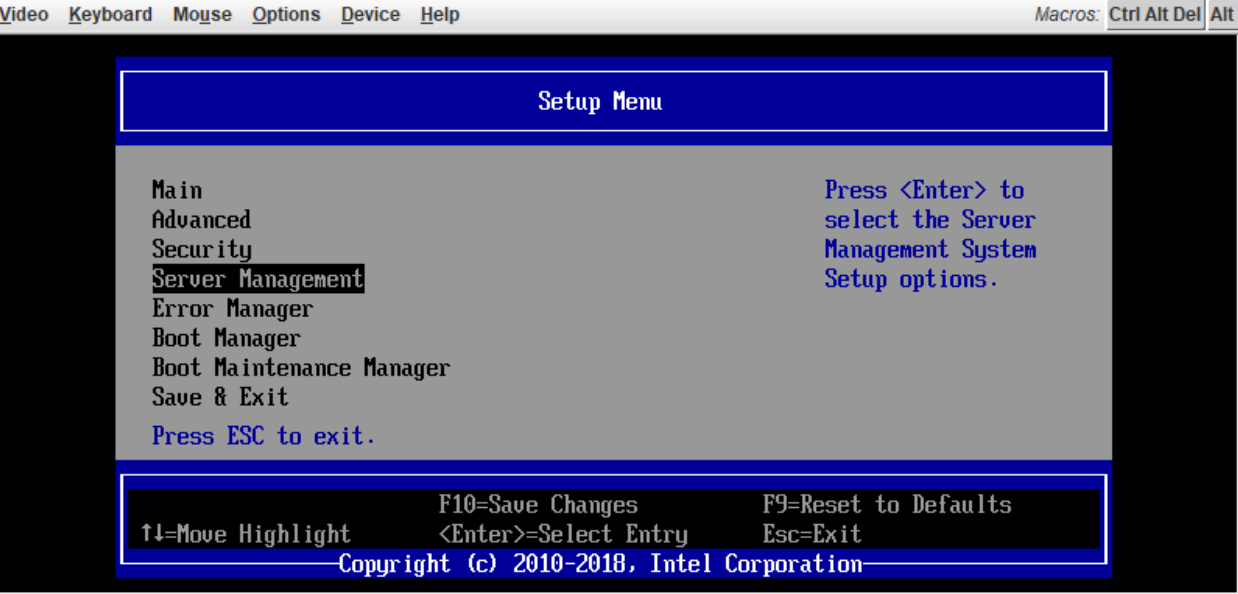

5. Edit the settings as required.

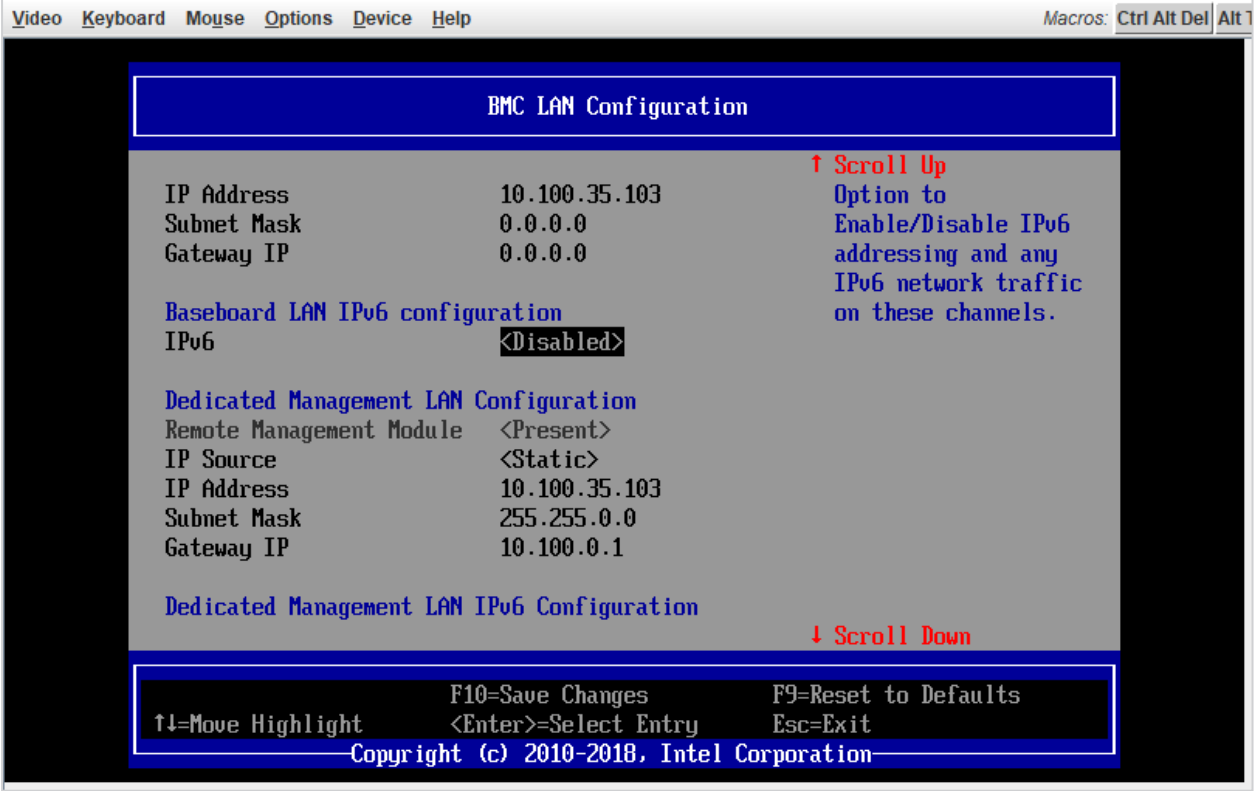

6. Save settings and reboot the appliance.

# hitin

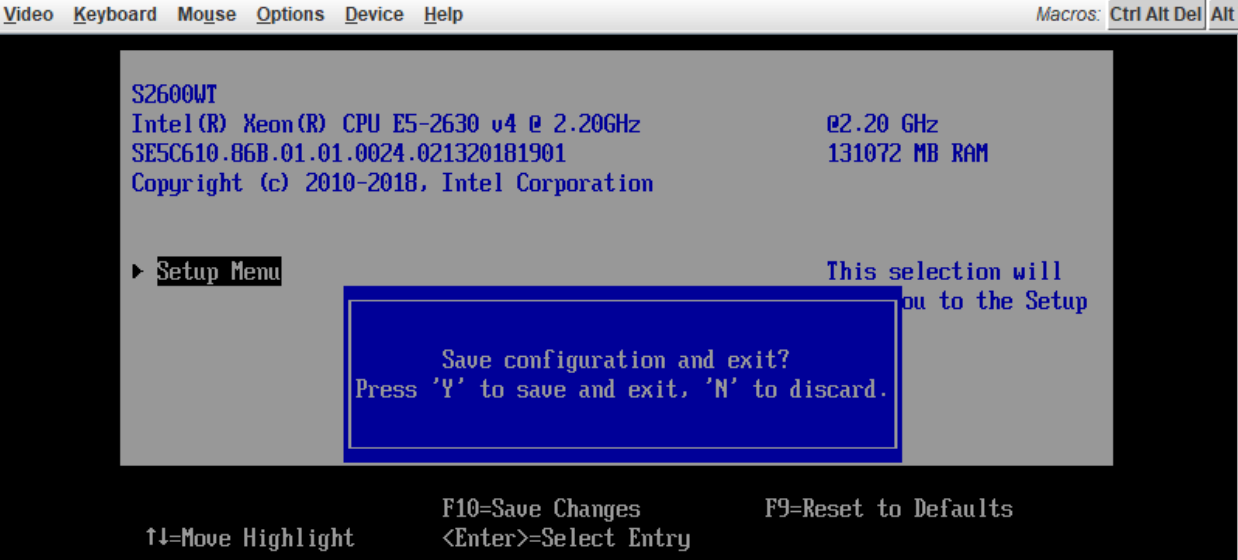

## <span id="page-11-0"></span>Configure RMM Using SSH or a Console

- 1. Make sure that the MGMT port for the appliance is connected to the network.
- 2. Configure network settings:
	- a. Connect the appliance using SSH or a console.
	- b. Set the following network settings:

```
ipmitool lan set 3 ipaddr <rmm ip>
ipmitool lan set 3 netmask <subnet_netmask>
ipmitool lan set 3 defgw ipaddr <default gateway ip>
```
3. Verify the configuration:

```
ipmitool lan print 3
```
4. Ping the RMM IP address to confirm connectivity:

ping <RMM IP Address>

- 5. Configure the user settings:
	- a. Check the existing user list:

```
ipmitool user list 3
```
b. Create a new user or modify settings for an existing User ID.

```
ipmitool user set name <user_id> <username>
ipmitool user set password <user id>
ipmitool channel setaccess <channel number> <user id> [callin=on|off] [ipmi=on|off]
[link=on|off] [privilege=level]
```
For example:

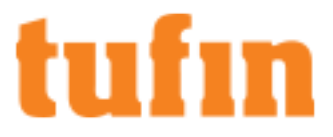

```
ipmitool user set name 3 myuser
ipmitool user set password 3
ipmitool channel setaccess 1 3 callin=on ipmi=on link=on privilege=4
```
c. Enable the new user:

ipmitool user enable <user id>

6. In a browser, log into the Web Interface and confirm that you can connect using the username and password defined in the previous step.

```
https://<RMM IP Address>
```
- 7. (Optional) Login to the RMM and make additional security adjustments:
	- a. Connect to the WebUI (https://<ip\_address>) and login with the created user.
	- b. In the WebUI, go to Configuration > Users:
		- i. Disable the root and anonymous users.
		- ii. Delete any other users.
	- c. If you want to change the SSL certificate for the server, go to **Configuration > SSL** and upload the certificate file.
	- d. If you want to force all connections to the RMM to use HTTPS, go to Configuration > Login and enable Force HTTPS.

Now you can securely connect to the RMM to do remote administration tasks.

For more about using the RMM, refer to the Intel® Remote [Management](https://www.intel.com/content/www/us/en/support/articles/000006023/server-products.html) Module 4 (Intel® RMM4) User Guide.

11

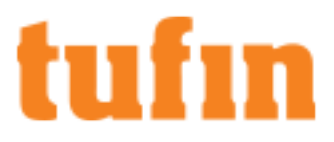

# <span id="page-13-0"></span>Installing and Configuring TOS Aurora

You must install the version of TOS Aurora that is found on your appliance before upgrading to any later version of TOS Aurora.

Note: After you install TOS Aurora on the appliance, you will be unable to revert it to TOS Classic.

## Network Requirements for TOS Aurora

Before you install TOS Aurora, ensure the following network requirements:

- . Allow access to the required ports and [services.](https://forum.tufin.com/support/kc/aurora/Content/ST2/ManagingTOS/PortsAndServices.htm)
- Dedicate a 24-bit CIDR subnet on your network to TOS Aurora for internal use. It must not overlap with CIDR 10.244.0.0/16 or with the physical and VIP (Virtual IP) network addresses of your SecureTrack [Aurora servers.](#page-15-0)
- Dedicate two different IP addresses to TOS Aurora:
	- The virtual IP (VIP) that will serve as the external IP address used to access TOS Aurora from your browser and from devices that send it data. The VIP will not be needed in the installation, except in the last step - the installation command.
	- The physical network IP that will serve as the internal IP address used by the administrator for CLI commands and this is the one you will use in all other steps of the installation.
	- If additional nodes are subsequently added to the cluster, each node will require an additional dedicated physical network IP. The VIP and all the physical network IPs must be on the same subnet.

### Install TOS Aurora

- 1. Reconfigure TufinOS
	- a. Open a command line using SSH to the IP address of the first network interface (if you have not changed it: 192.168.1.100).
	- b. Log in as tufin-admin with password admin

You are prompted to change the default password when you first log in.

c. Run the following commands:

```
screen -S switch
sudo switch-tos-mainstream
```
- d. When prompted to reconfigure TufinOS, select yes. This process can run about five minutes.
- e. Reboot the appliance.
- f. Reconnect to the appliance (steps 1a-1b).
- g. To install TOS Aurora, run the following commands:

```
screen -S install
cd /opt/tufin/data/aurora
sudo sh <filename>
```
The installation file is in /opt/tufin/data/aurora.

- 2. Configure the appliance for TOS Aurora
	- a. To access the appliance with Mozilla Firefox or Google Chrome, browse with https to the IP address of the first network interface. If you have not changed the IP address, browse to https://192.168.1.100.
	- b. Accept the certificate.
	- c. The login window appears. Log in as admin with password admin, and click Login.

You are prompted to set a new password.

d. Configure the IP address and DNS, where <Interface Name> is the name of the interface you are using. For example: ens33.

T-1100/1100XL Quick Start Guide Installing and Configuring TOS Aurora

# hıfın

- e. Do one of the following:
	- (Recommended) Run the command sudo nmtui edit <Interface Name>.

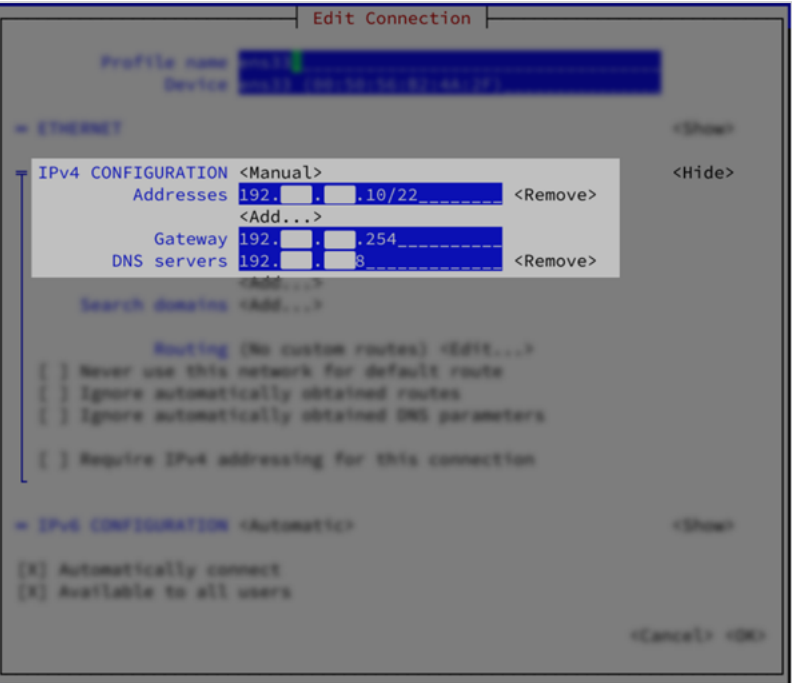

In the window, set the parameters as follows:

- **.** Set IPv4 CONFIGURATION to **Manual**.
- Set Addresses to the internal machine IP together with the chosen subnet.
- Set Gateway and DNS Servers to the IPs used by your organization.
- (or) Edit the configuration files directly:
	- 1. Edit the file /etc/sysconfig/network-scripts/ifcfg-eno1.
	- 2. Change line BOOTPROTO=dhcp to BOOTPROTO=static.
	- 3. Add entries at the end of the file:

```
IPADDR=<NEWIP>
NETMASK=<MyNetmask>
GATEWAY=<MyGateway>
DNS1=<DNS_IP1>
DNS2=<DNS_IP2>
```
where

<NEWIP> is the internal machine IP.

<MyNetmask>, <MyGateway>, <DNS\_IP1>, <DNS\_IP2> are the appropriate values for your network.

f. Restart the network service.

```
service network restart
```
#### 3. Installing TOS Aurora

a. Run the install command, replacing the parameters:

```
sudo tos install --modules=<MODULE-TYPE> --loadbalancer-ip=<VIP> --services-
network=<SERVICE-CIDR>
```
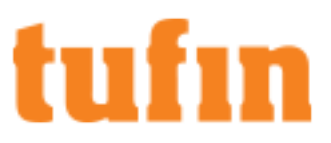

- **KINODULE-TYPE>** with one of the following values:
	- ST for SecureTrack only
	- ST, SC for both SecureTrack and SecureChange
	- RC for a remote collector
- <VIP> with the external IP that you will use to access TOS Aurora
- <SERVICE-CIDR> with the CIDR that you want TOS Aurora to use

Example:

```
sudo tos install --modules=ST,SC --loadbalancer-ip=192.168.1.2 --services-
network=10.10.10.0/24
```
The End User License Agreement (EULA) appears.

b. After reading, enter **q** to exit the document and then enter **y** to accept the EULA and continue until the commands completes.

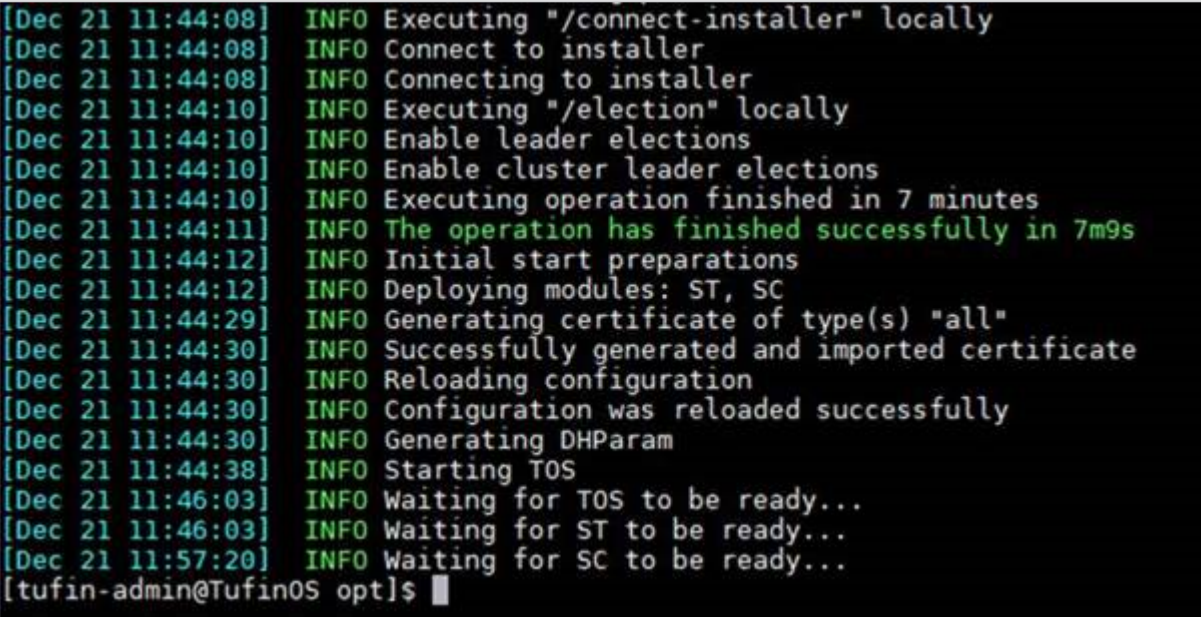

c. Type Exit to leave the CLI.

### <span id="page-15-0"></span>Configure SecureTrack

1. Log in as admin with password admin, and click Login.

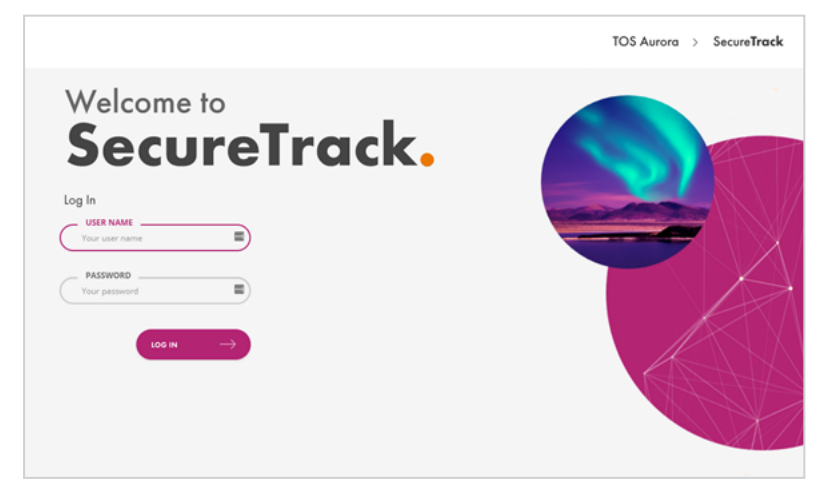

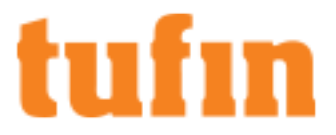

You are prompted to set a new password.

- 2. The first time that you log into SecureTrack, you can use the First-Time Wizard to configure the following settings:
	- **Activate your SecureTrack license:** Relevant only for central clusters. Skip for remote collectors.

For complete instructions, see [Activate](https://forum.tufin.com/support/kc/aurora/Content/Suite/2258.htm#activate) License.

- Set the Time Zone: The TOS Aurora application has its own timezone, independent of your host node and the default is UTC. If UTC is not the timezone you want to use, see The TOS [Aurora](https://forum.tufin.com/support/kc/aurora/Content/ST2/ManagingTOS/ConfiguringTOS.htm#TheTOSAuroraTimeZone) Time Zone.
- . Set up your IP [Addresses](https://forum.tufin.com/support/kc/aurora/Content/ST2/ManagingTOS/VIP-syslog.htm): To set up your Syslog VIP address, see Syslog VIP Addresses.

Primary and VIP addresses can be changed if needed. For more information, see Changing IP [Addresses](https://forum.tufin.com/support/kc/aurora/Content/ST2/ManagingTOS/ChangingIPAddress.htm).

. Add Nodes to your cluster: TOS Aurora is deployed by default as a single node Kubernetes cluster. See Multi-Node [Processing](https://forum.tufin.com/support/kc/aurora/Content/ST2/ManagingTOS/MultiNodeProcessing.htm) for more information about adding additional nodes.

### Configure SecureChange

- 1. Create a SecureTrack Administrator User:
	- a. Go to at https://<SecureTrack\_IP> where IP is the cluster VIP.
	- b. Log in to SecureTrack as tufin-admin with password admin.
	- c. Create a new SecureTrack Administrator user.

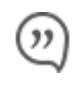

Note: If you are going to configure SecureChange for multi-domain management, make the user either a super administrator or multi-domain administrator, depending on whether you want to restrict the administrator to selected domains.

For more information, see [Managing](https://forum.tufin.com/support/kc/aurora/Content/Suite/1073.htm) TOS Aurora Users.

- 2. Log in to SecureChange:
	- a. Go to https://<IP>/securechangeworkflow where <IP> is the cluster VIP.
	- b. Log in to SecureChange as tufin-admin with password admin.

You are prompted to change the password. SecureChange users are separate from SecureTrack users; there is no connection between a SecureTrack user and a SecureChange user with the same name.

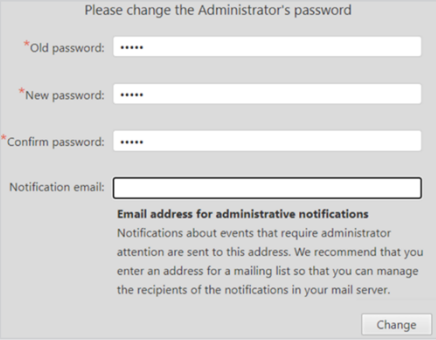

On the prompt window, you can also enter an email address for administrative email notifications. We recommend using the address of an email list so you can edit the list of recipients easily.

3. Configure the SecureChange Settings  $\sim$   $-$ 

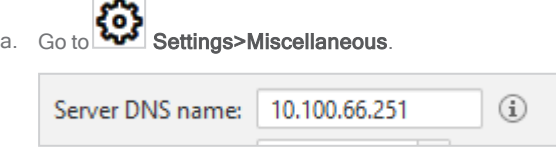

b. Enter a value for Server DNS name. The DNS server is used for links in email notifications. This can be an IP address in the format 11.22.33.44 or a FQDN in the format https://mydomain.com.

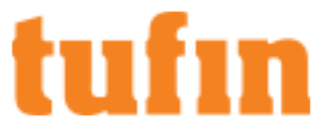

The SecureChange DNS name is published by SecureChange so it can be accessed from external sources. For example, it is embedded in notification mails sent by SecureChange, which include a link to a ticket, such as an email notifying a handler assigned with a task, or informing a requester that the ticket has been successfully resolved.

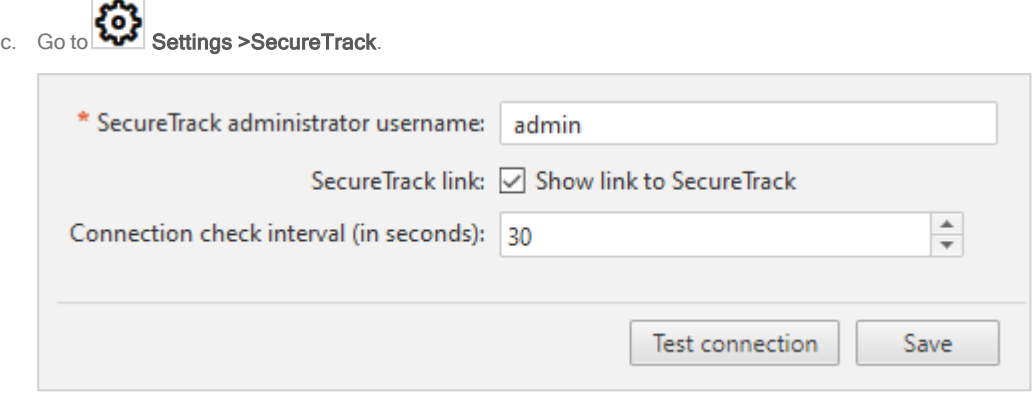

- d. Enter the **SecureTrack administrator username**, which was created previously.
- e. If you want a link to SecureTrack to be available in the SecureChange applications icon, select Show link to SecureTrack.

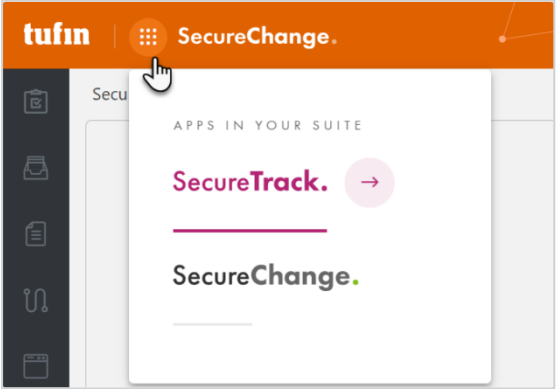

- f. If you want to change how often SecureChange tests its connectivity to SecureTrack, change the value of the Connection check interval.
- g. Click Test connection to verify that SecureChange has a connection to SecureTrack.
- h. Click Save.
- 4. Additional SecureChange Configurations

These tasks can be done now or at a later stage.

- **Connect to a mail server. For instructions, see [Connecting](https://forum.tufin.com/support/kc/aurora/Content/Suite/1794.htm) to a Mail Server.**
- . (optional) Connect to an LDAP directory to use LDAP user accounts. For instructions, see [Importing](https://forum.tufin.com/support/kc/aurora/Content/Suite/2386.htm) LDAP Users and Groups.
- Create local users and user roles. For instructions, see [SecureChange](https://forum.tufin.com/support/kc/aurora/Content/Suite/2287.htm) Users and User Roles.

If you need to reset the password of the initial Administrator (username: admin), see Reset [Password.](https://forum.tufin.com/support/kc/aurora/Content/Suite/1922.htm#ResetPassword)

## Upgrade TufinOS and TOS Aurora

After you install the pre-loaded TOS Aurora, you can upgrade to a newer version of both TufinOS and TOS Aurora.

#### Confirm the TufinOS and TOS Versions

Retrieve the TufinOS an TOS Aurora versions from your appliance.

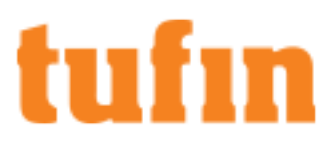

• Run these commands to confirm the TufinOS and TOS Aurora versions on your appliance:

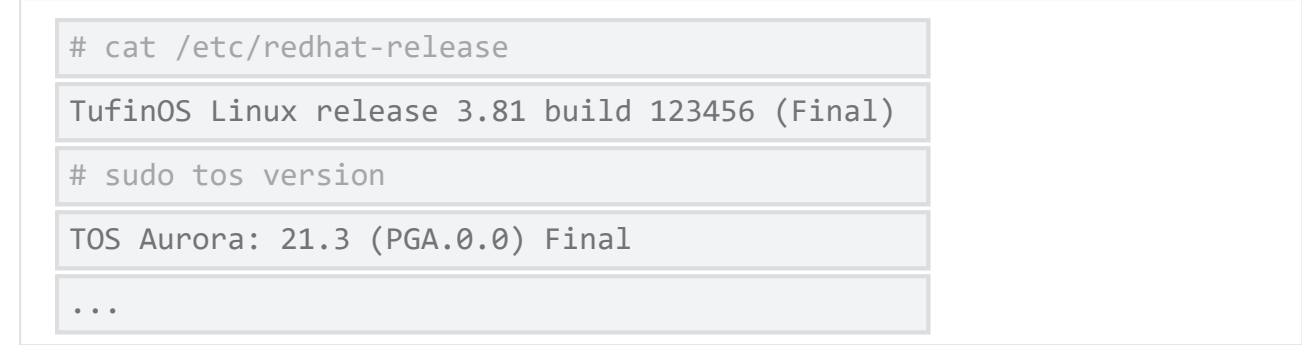

#### Check for Updates

In the Release Notes [Knowledge](https://forum.tufin.com/support/kc/ReleaseNotes/Content/General/home.htm) Center, you can review the release notes for every version of TufinOS and TOS Aurora.

- For each version of TufinOS, see the **Compatibility and Requirements** page for a list of supported TOS Aurora versions. For example, see see TufinOS [3.81 Release](https://forum.tufin.com/support/kc/ReleaseNotes/index.htm) Notes.
- For each version of TOS Aurora, the Release Notes include resolved issues, deprecated features, the supported upgrade paths, and instructions for upgrading. For example, see this [page](https://forum.tufin.com/support/kc/ReleaseNotes/Content/R21-3_Aurora/1221.htm) for TOS Aurora R21-3.

#### Upgrade TufinOS

Although your appliance comes with TufinOS preinstalled, you may need to reinstall it if something changed with your hard drives - data was corrupted or hardware was replaced.

We recommend that you use RMM to install a newer version of TufinOS on your appliance (see Installing TufinOS via Remote [Management](https://forum.tufin.com/support/kc/aurora/Content/Suite/TufinOS_RMM-Gen3.htm) Module (RMM) for Gen 3.5 [Appliances\)](https://forum.tufin.com/support/kc/aurora/Content/Suite/TufinOS_RMM-Gen3.htm).

#### Upgrade TOS Aurora

To upgrade your version of TOS Aurora, see [Upgrade](https://forum.tufin.com/support/kc/aurora/Content/ST2/ManagingTOS/Upgrade.htm) From TOS Aurora.

# hifin

# <span id="page-19-0"></span>Restoring Factory Defaults

You can restore the factory defaults on the appliances by using the provided USB flash drive.

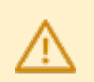

Warning! Restoring factory defaults will delete all information on the appliance including database records, backup files and logs.

- 1. Backup the Tufin Orchestration Suite (TOS) databases (SecureTrack and SecureChange).
	- a. Aurora only:
		- i. Run this command:
			- # sudo tos backup create

You can continue working while the backup is running.

- ii. Run this command as many times as you need to check the status of the backup:
	- # sudo tos backup status

When the backup is complete, you will see the file name with a timestamp.

b. Run this command:

Aurora: # sudo tos backup export

Classic: # sudo tos backup <br/> backup file>

- 2. Save the backup file on external storage because the output file will be deleted from the appliance when you restore factory defaults.
- 3. Run this command for both Aurora and Classic:

# sudo tos version

Record the build numbers to refer to when you restore the backup files.

4. Insert the USB flash drive into into the USB port (see ["T-1100](#page-4-0) Front and Rear Panels" on page 5), and reboot the appliance by pressing the Power button or by typing reboot.

The appliance automatically boots from the USB Flash Drive.

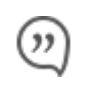

Note: If the appliance does not boot automatically from the USB Flash Drive, you may need to configure the BIOS boot option to do so.

- 5. Once the appliance is up, you are prompted to specify what console is used.
	- kvm: For Classic-supported installation.
	- kvm-aurora: For Aurora-supported installation.
	- **.** serial: For Classic-supported installation using serial console.
	- serial-aurora: For Aurora-supported installation using serial console.

If there is no reply within 60 seconds, all installation messages are directed to the serial console.

If you are restoring TufinOS 3.50 or below, replace:

- . serial-aurora with serial-tos2
- kvm-aurora with kvm-tos2
- 6. Before the installation program resets the system, you will be advised that all data will be removed from the appliance. Enter Continue to restore factory defaults.

TufinOS is installed, after which you are prompted to reboot the appliance. Make sure to first remove the USB flash drive, or the appliance will boot from it again. The appliance reboots with factory default settings.

7. Download and install TOS:

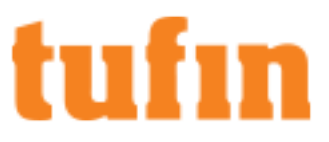

- a. Visit the Tufin Support Download site (<https://portal.tufin.com/aspx/TechnicalDownloads>).
- b. Download the same version of TOS that you received with your appliance.
- c. Copy it to the /opt partition on your appliance.
- d. Log onto the appliance command line as tufin-admin with new password that you created.
- e. Navigate to the /opt directory. The installation filename is in the following format:
	- Aurora: tos <TOS version#>-<TOS release type>-final.run
		- For example:
		- tos\_21-1-pga-final.run
		- tos\_21-3-phf1.0.0-final-2390.run
	- Classic: tos-<TOS\_version#>-<TOS\_build#>-release.run

For example: tos-R21-3-GA-123456-final-release.run

- f. Follow the instructions to install TOS ("Installing and [Configuring](#page-13-0) TOS Aurora" on page 14 or ["Appendix:](#page-21-0) Installing and Configuring Tufin [Orchestration](#page-21-0) Suite Classic" on the next page).
- 8. (Optional) To restore the databases from the backup file, see the following topic in the Knowledge Center:
	- [Aurora](https://forum.tufin.com/support/kc/aurora/Content/ST2/ManagingTOS/BackupRestore.htm)
	- [Classic](https://forum.tufin.com/support/kc/latest/Content/Suite/3748.htm)

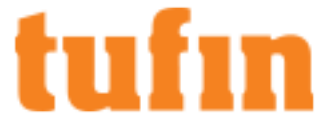

# <span id="page-21-0"></span>Appendix: Installing and Configuring Tufin Orchestration Suite Classic

If you are installing TOS Classic, you must install the version that is found on your appliance.

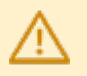

General support for TOS Classic ends December 31, 2022.

End of Support Schedule

- R21-3: Last release of TOS Classic, only hot fixes with bug fixes will be available after this releases; no new features will be added.
- December 2022: End of General (Hot Fix) support. No new general hot fixes will be available after this date. Support patches will still be available for customers with Extended Support on a case-by-case basis.

## <span id="page-21-1"></span>Install TOS Classic

- 1. Install Tufin Orchestration Suite Classic (SecureTrack and SecureChange/SecureApp):
	- a. Open a command line using SSH to the IP address of the first network interface (if you have not changed it: 192.168.1.100).
	- b. Log in as tufin-admin with password admin.

You are prompted to change the default password when you first log in.

c. To install Tufin Orchestration Suite Classic, run the following commands:

```
screen -S install
sudo  su –
cd /opt/tufin/data/classic
sh <filename>
```
The installation file is in /opt/tufin/data/classic.

d. Follow the installation instructions in the command line.

If you disabled SecureTrack and will not be using it on this appliance, skip to Configure [SecureChange.](#page-25-0)

- 2. (SecureTrack only) Log into SecureTrack:
	- a. To access SecureTrack with Mozilla Firefox or Google Chrome, browse with https to the IP address of the first network interface. If you have not changed the IP address, browse to: https://192.168.1.100.
	- b. Accept the certificate.

The login window appears.

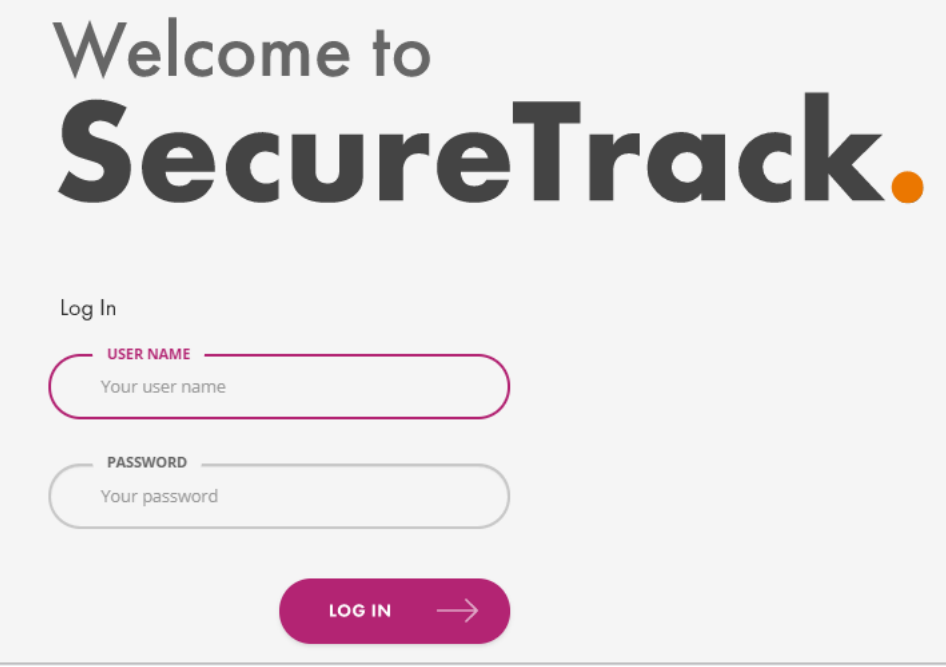

c. Log in with these credentials (admin/admin) and click Login.

## <span id="page-22-0"></span>Configure SecureTrack

After logging into SecureTrack for the first time, the SecureTrack Setup Wizard opens. The wizard includes the following pages:

• Login: For security reasons, change the admin password.

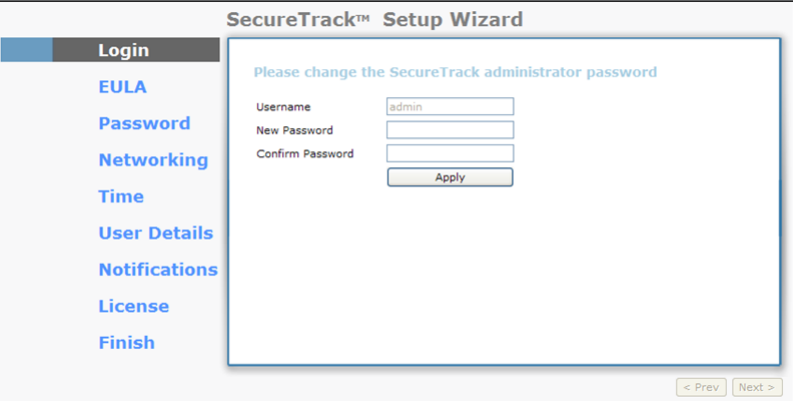

**EULA:** Read and accept the End User License Agreement.

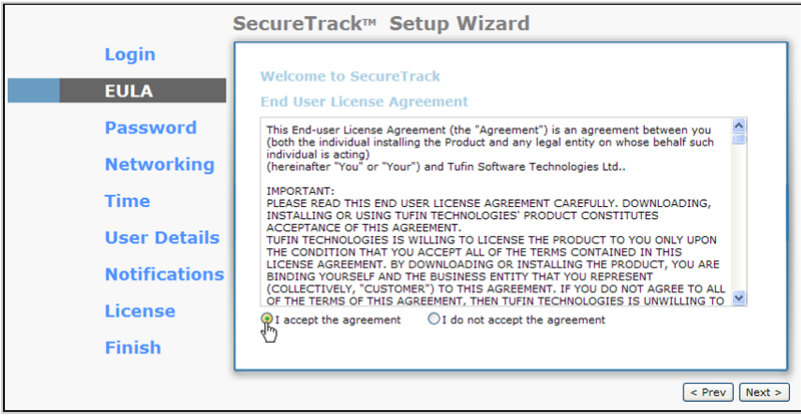

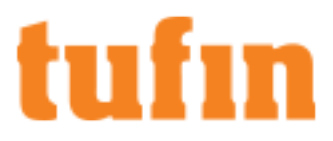

. Password: Type system for the Old Password of the TufinOS root user, and change the password.

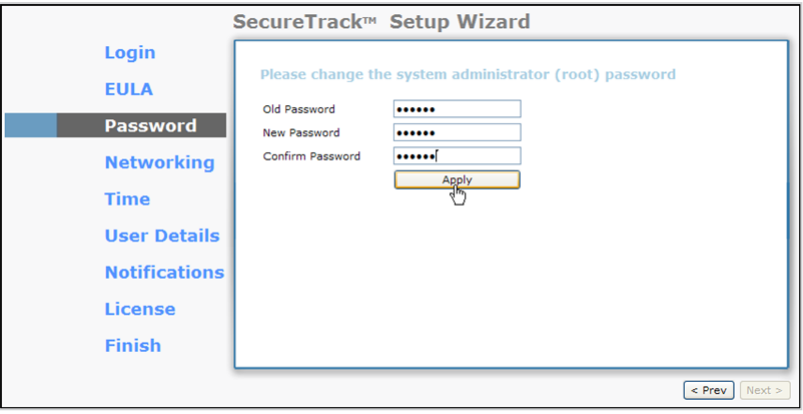

. Networking (optional): Configure networking (DNS settings can also be configured later from SecureTrack's web interface)

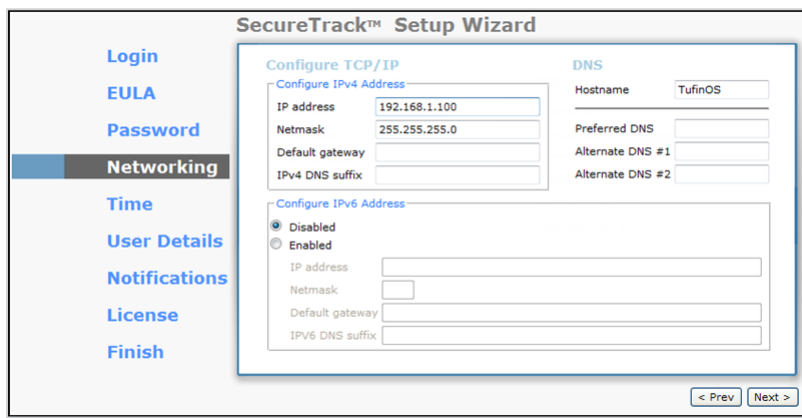

**Time:** Configure date and time settings.

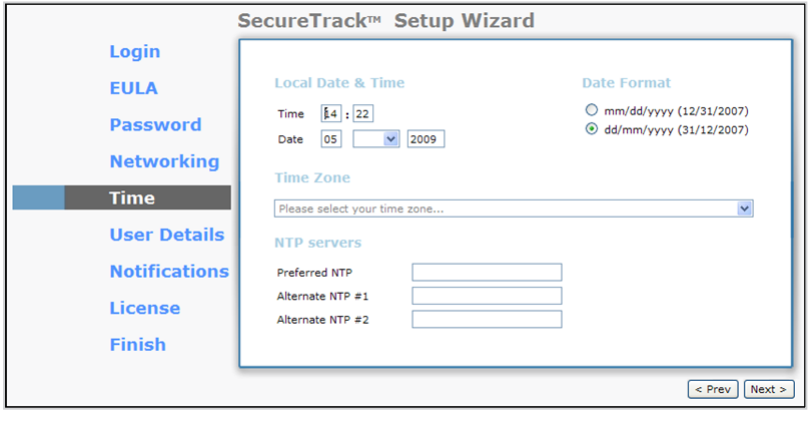

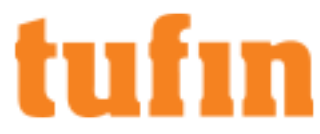

. User Details: Configure the admin user's details. Username and password cannot be changed in this page.

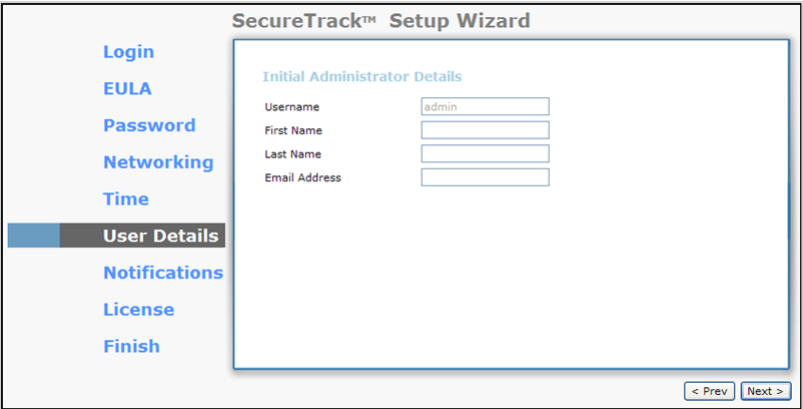

**Notifications:** Configure the SMTP settings for SecureTrack email notifications.

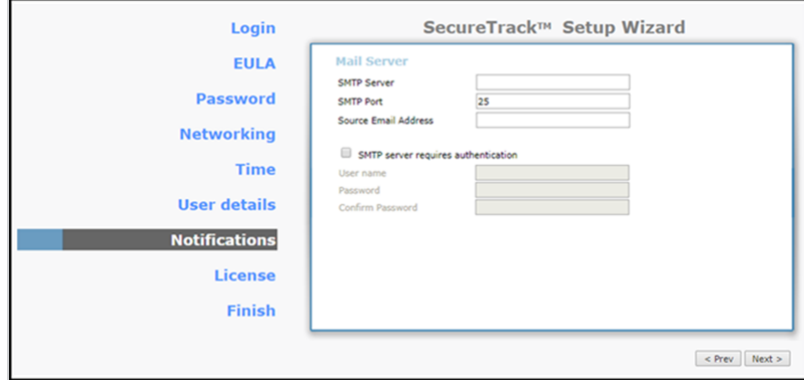

. License: Installing a license is optional at this stage. To receive a license, please contact your Tufin reseller.

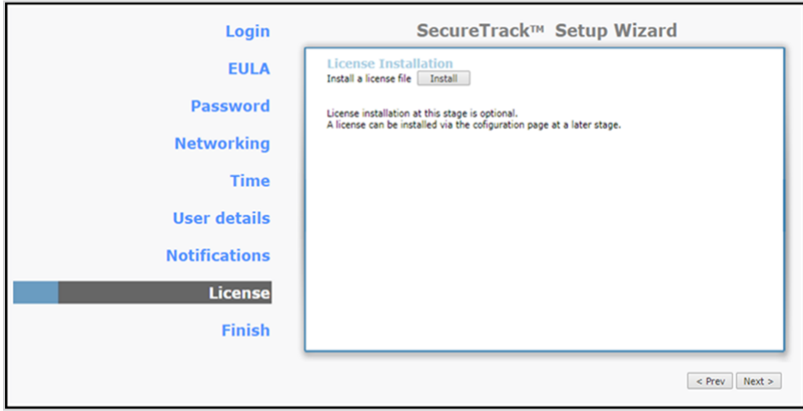

**Finish:** Click Save to complete the installation wizard:

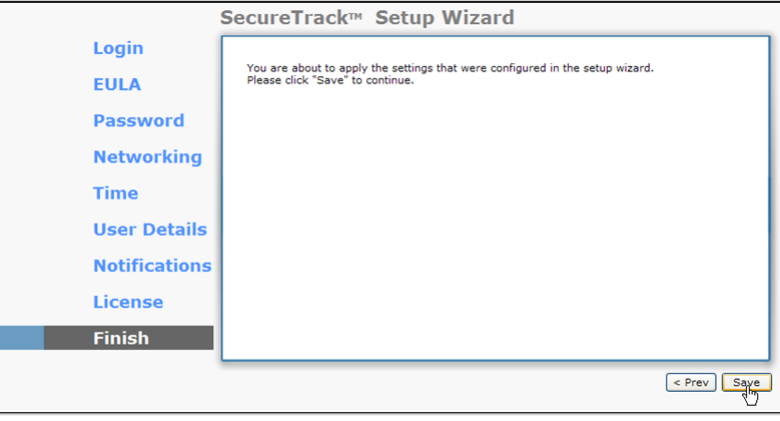

## <span id="page-25-0"></span>Configure SecureChange

1. Configure SecureChange for the first time:

If SecureTrack is disabled, and you have not gone through the SecureTrack Setup Wizard, use standard Linux commands in TufinOS to do the following:

- <sup>l</sup> Configure interface settings according to your networking needs (the first network interface may still have the preconfigured IP address of 192.168.1.100) (see [Configuring](https://forum.tufin.com/support/kc/latest/Content/Suite/1584.htm) Network and DNS Settings).
- Change the root password. For instructions, see Changing the OS [Password](https://forum.tufin.com/support/kc/latest/Content/Suite/1585.htm).
- Set the time, time zone, and date. For instructions, see [Changing](https://forum.tufin.com/support/kc/latest/Content/Suite/1024.htm) the Time and Date.
- **.** (Optional) Configure NTP. For instructions, see [Configuring](https://forum.tufin.com/support/kc/latest/Content/Suite/chrony.htm) NTP Usering Chrony.
- 2. Log into SecureChange:
	- a. To access the SecureChange Administration Console, browse to https://<host>/securechangeworkflow where <host> is the IP address or resolvable name of the T-series appliance.

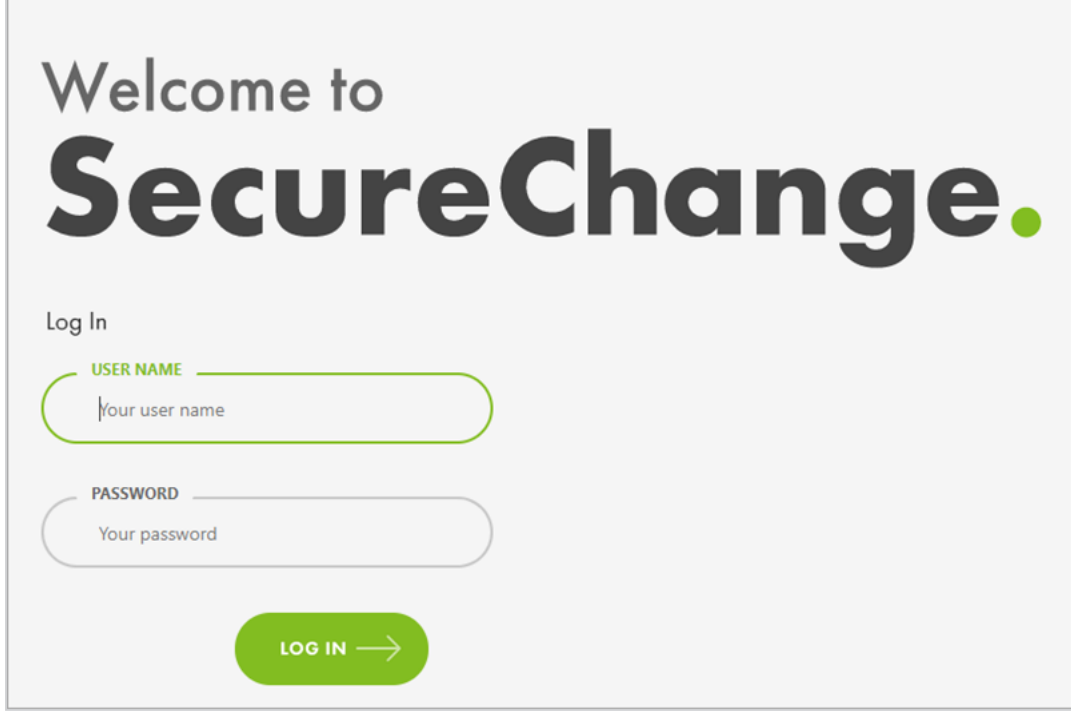

b. Log in as tufin-admin, with password admin.

To further configure SecureChange, see Configuring [SecureChange](https://forum.tufin.com/support/kc/latest/Content/Suite/2353.htm) Settings.

To add devices to be monitored, see Managing [Monitored](https://forum.tufin.com/support/kc/latest/Content/Suite/4034.htm) Devices.

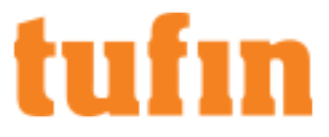

To add SecureTrack on this appliance to a distributed deployment, see Setting up a Distributed [Deployment](https://forum.tufin.com/support/kc/latest/Content/Suite/2456.htm).

## Upgrade TufinOS and TOS

After you install the pre-loaded TOS Classic, you can upgrade to a newer version of both TufinOS and TOS.

#### Confirm the TufinOS and TOS Versions

Retrieve the TufinOS an TOS Classic versions from your appliance.

• Run these commands to confirm the TufinOS and TOS Classic versions on your appliance:

# sudo tos version Tufin Orchestration Suite version: 21.2 HF3 build 297281 (final) TufinOS Linux release 3.81 build 289282 (Final)

#### Check for Updates

In the Release Notes [Knowledge](https://forum.tufin.com/support/kc/ReleaseNotes/Content/General/home.htm) Center, you can review the release notes for every version of TufinOS and TOS Classic.

- For each version of TufinOS, see the Compatibility and Requirements page for a list of supported TOS Aurora and TOS Classic versions (see TufinOS [3.81 Release](https://forum.tufin.com/support/kc/ReleaseNotes/index.htm) Notes).
- For each version of TOS Classic and TOS Aurora, the Release Notes include resolved issues, deprecated features, the supported upgrade paths, and instructions for upgrading. For example, see this [page](https://forum.tufin.com/support/kc/ReleaseNotes/Content/R21-3_Aurora/1221.htm) for TOS Aurora R21-3.

### Upgrade TufinOS

Although your appliance comes with TufinOS preinstalled, you may need to reinstall it if something changed with your hard drives - data was corrupted or hardware was replaced.

We recommend that you use RMM to install a newer version of TufinOS on your appliance (see Installing TufinOS via Remote [Management](https://forum.tufin.com/support/kc/aurora/Content/Suite/TufinOS_RMM-Gen3.htm) Module (RMM) for Gen 3.5 [Appliances\)](https://forum.tufin.com/support/kc/aurora/Content/Suite/TufinOS_RMM-Gen3.htm).

### Upgrade TOS

To upgrade your version of TOS Classic, see [Upgrading](https://forum.tufin.com/support/kc/latest/Content/Suite/2750.htm) TOS Classic.

To upgrade your version to TOS Aurora, see [Upgrading](https://forum.tufin.com/support/kc/aurora/Content/ST2/ManagingTOS/MiniTOC_UpgradeFromClassic.htm) from TOS Classic.